## [FreeNAS \(11.3.U5\) – Konfiguracja i tworzenie](https://gsliwinski.wi.zut.edu.pl/?page_id=1518) [udziału iSCSI](https://gsliwinski.wi.zut.edu.pl/?page_id=1518)

written by archi | 7 grudnia 2021

## Tworzenie środowiska

Utwórz w ramach folderu Student podfolder **xx00000-lab** (gdzie xx00000 to twój identyfikator ZUT) i **tam dopiero zakładaj kolejne maszyny** związane z tym LAB. Przenieś stworzoną już wcześniej maszynę wirtualną do tego podfolderu. Stosuj następujące nazwy maszyn xx00000-free (FreeNas) oraz xx00000-w10 (Windows 10), gdzie xx00000 to twój identyfikator ZUT.

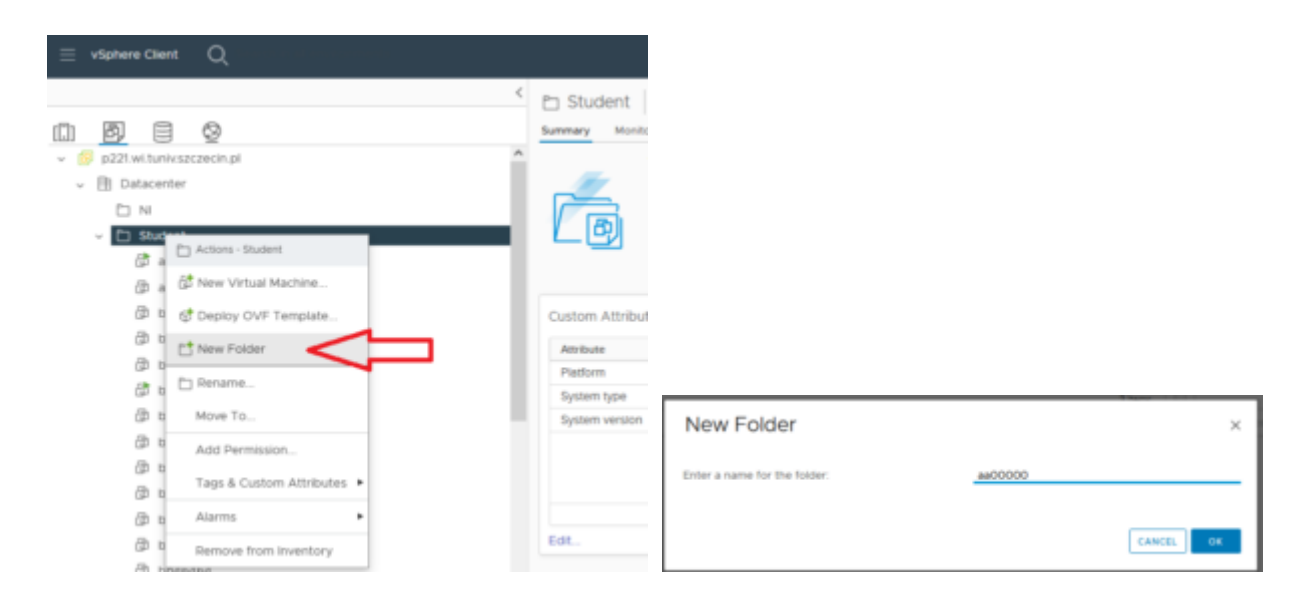

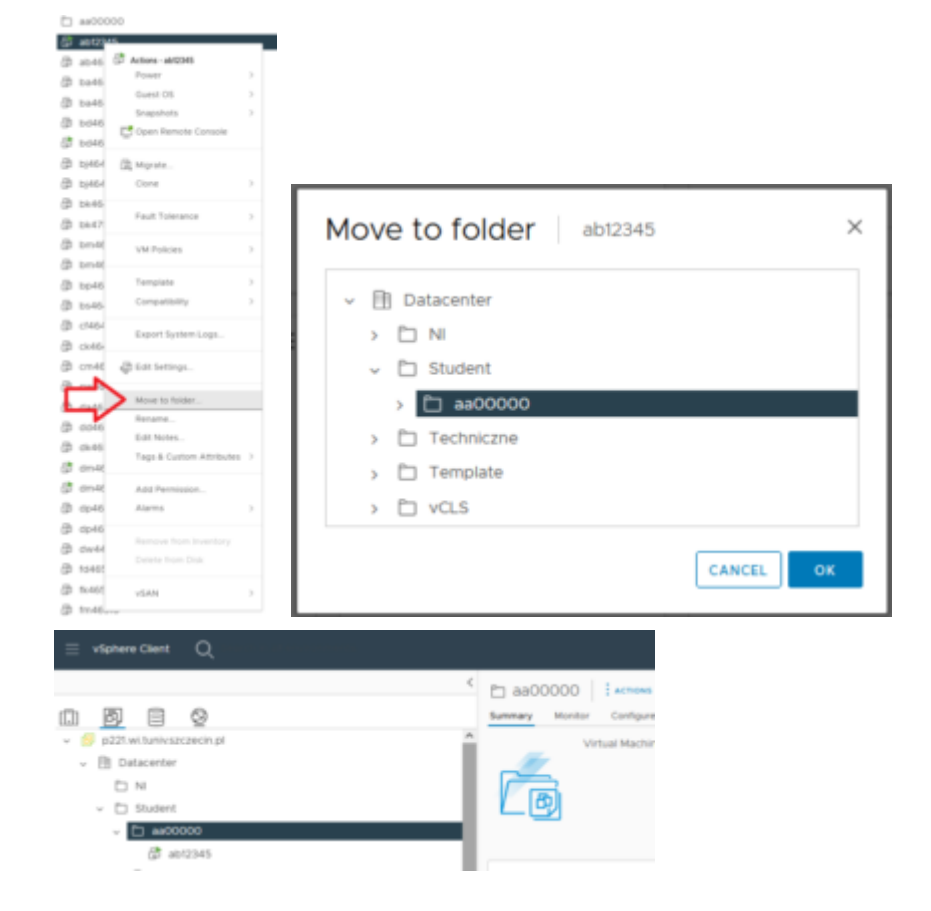

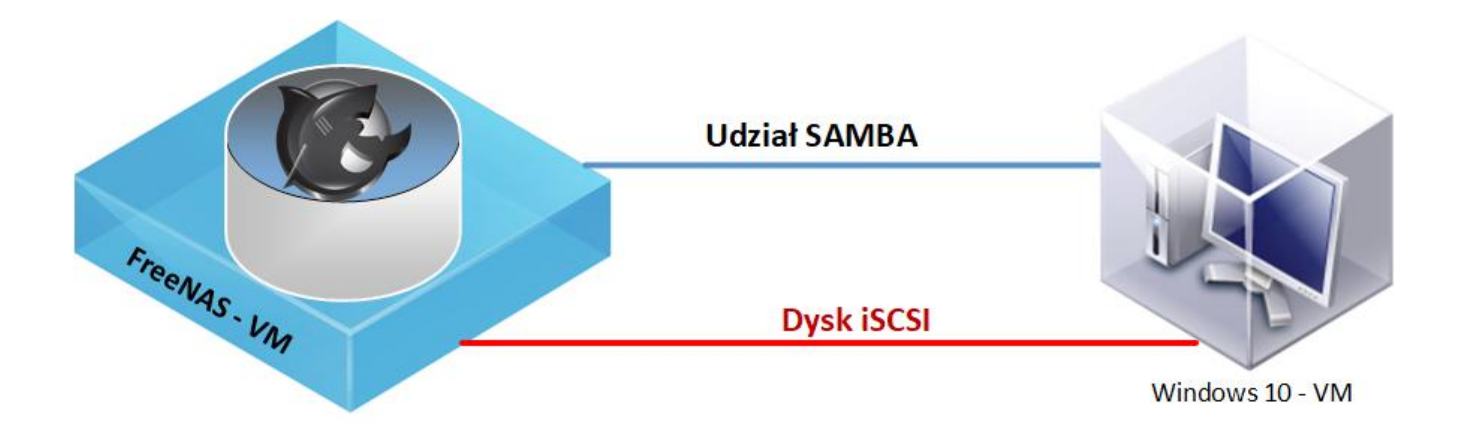

Tworzymy maszynę wirtualną o parametrach:

1x vCPU 6GB RAM Dysk1: 20GB Thin Dysk2: 50GB Thin 1x NIC (karta sieciowa)

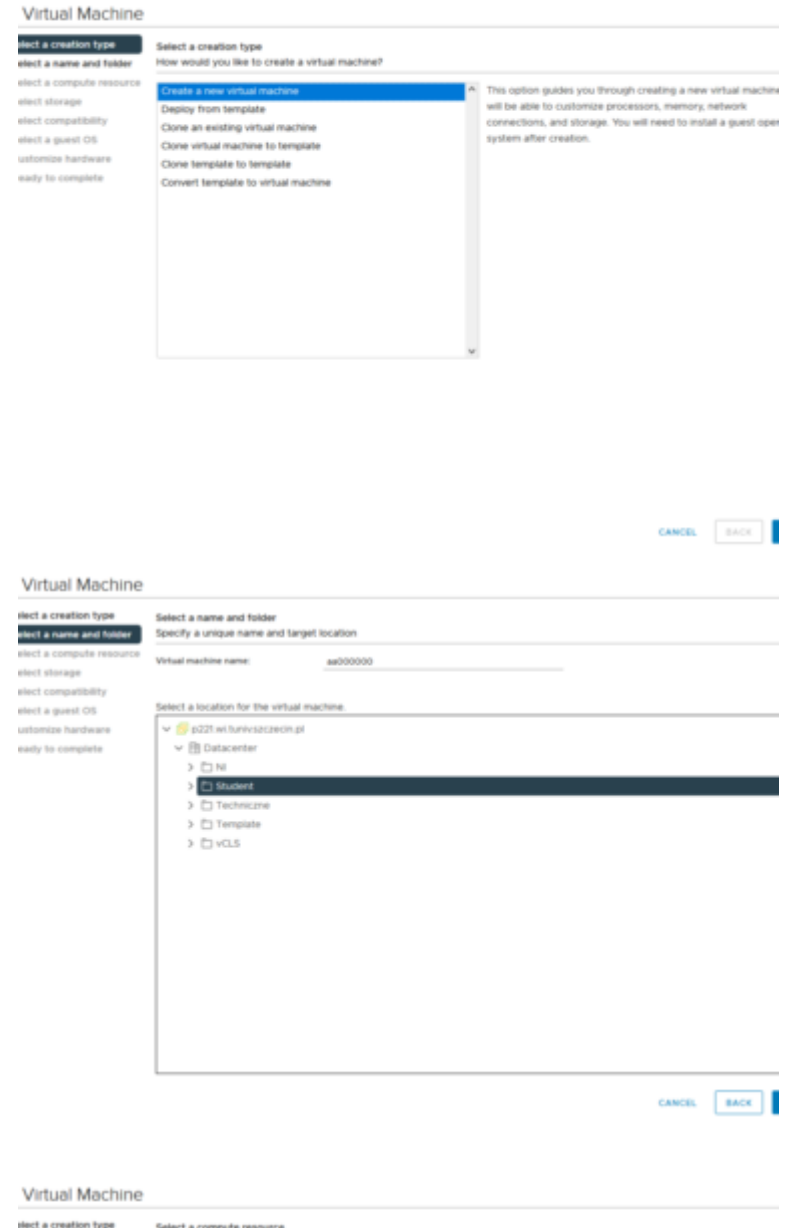

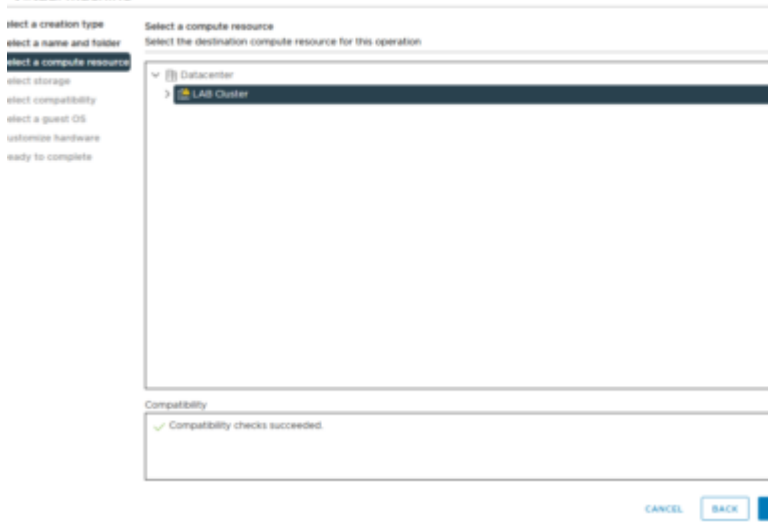

#### Virtual Machine

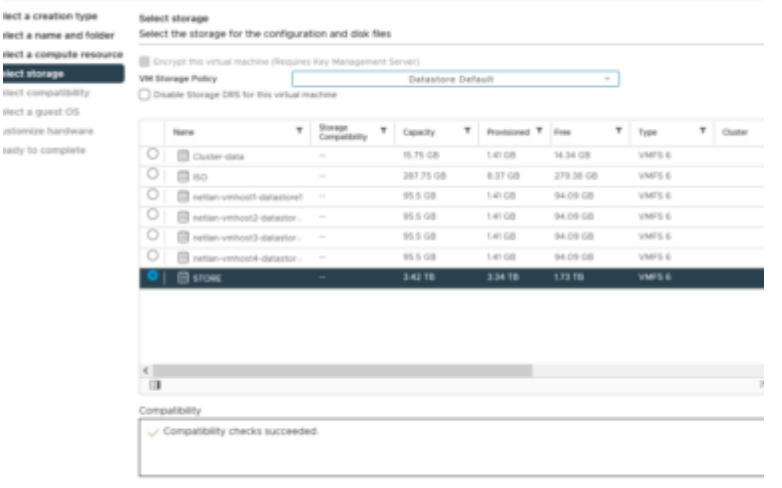

 $\begin{tabular}{|c|c|c|c|} \hline \text{cave} & \text{cave} \\ \hline \end{tabular}$ 

 $\begin{tabular}{|c|c|c|c|} \hline \text{CAWCR} & \text{BACK} \\ \hline \end{tabular}$ 

#### Virtual Machine

Sastemize hardware leady to complete

# whet a creation type Select compatibility for this virtual machine depending on the hosts in your environment<br>whect a name and folder Select compatibility for this virtual machine depending on the hosts in your environment

where a comparable research  $\alpha$  the host or cluster supports more than one VMware<br>  $\alpha$  is the comparison of comparable value of the SSD 7.0 U2 and later  $\sim$  0<br>
islect a guest OS This virtual machine uses hardware versi This virtual machine uses hardware version 19, which provides the best performance and latest features available in ESXI 7.0 U2.

### Virtual Machine

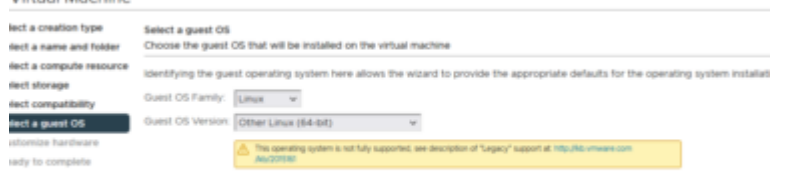

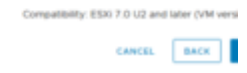

#### Virtual Machine

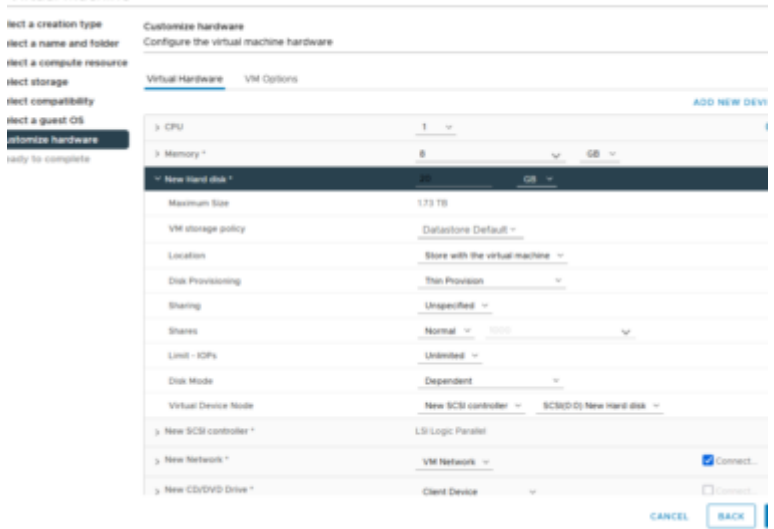

#### Virtual Machine

lect a creation type lect a name and folder lect a name and folder<br>lect a compute resource<br>lect storage<br>lect a guest OS<br>lect a guest OS<br>stomice hardware

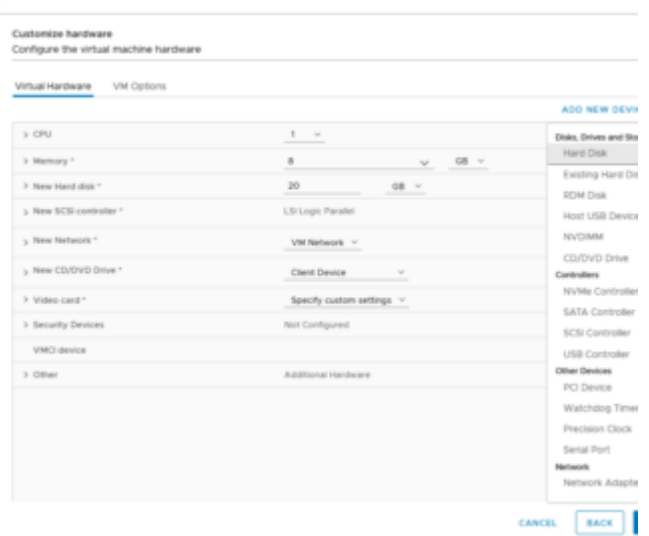

#### Virtual Machine

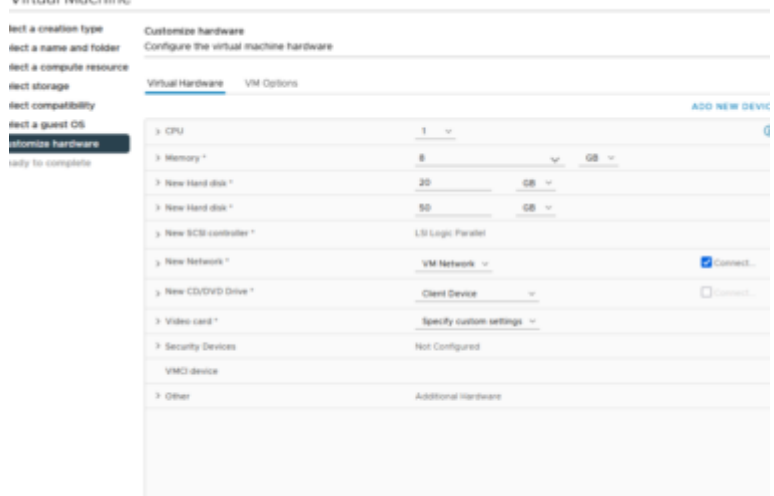

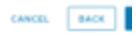

#### Virtual Machine

lect a creation type<br>dect a name and folder<br>dect a compute resource<br>mect storage<br>dect compatibility riect a guest OS<br>etomize hardware

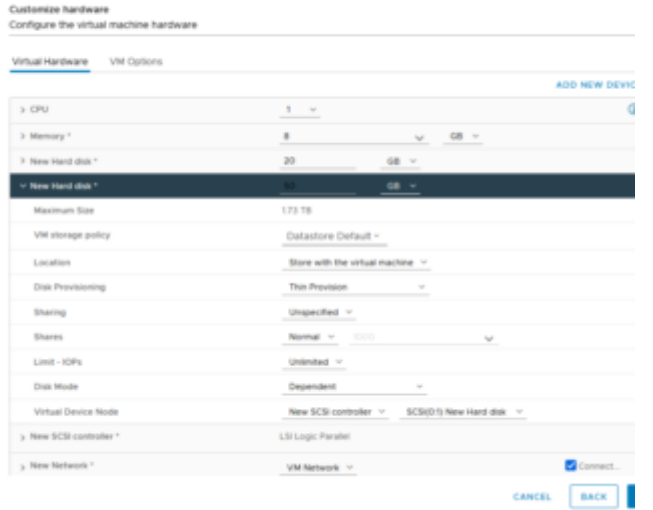

#### Virtual Machine

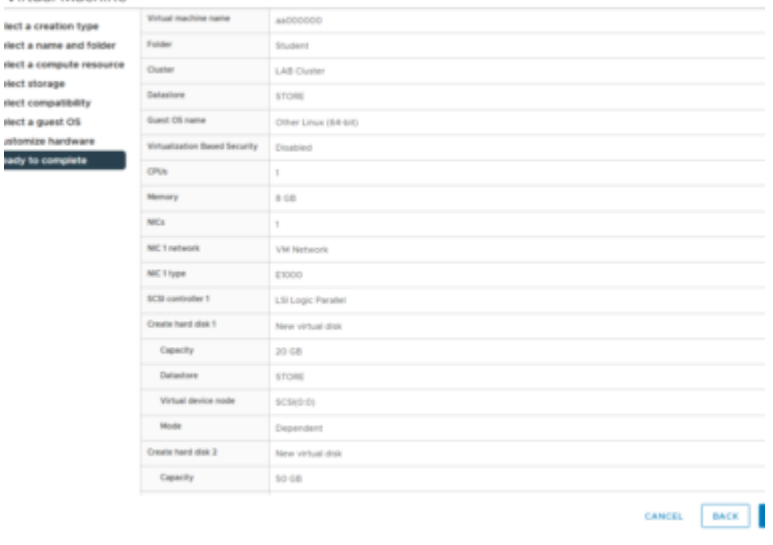

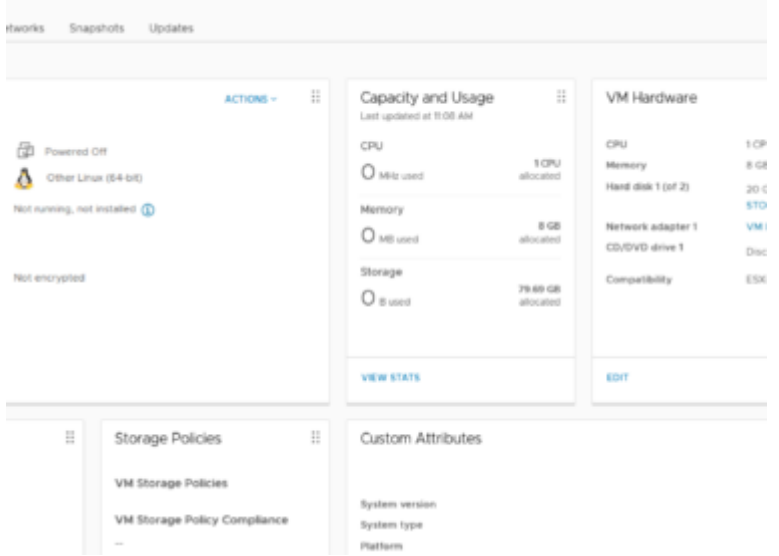

### Wybieramy podłączenie obrazu DVD z DataStore

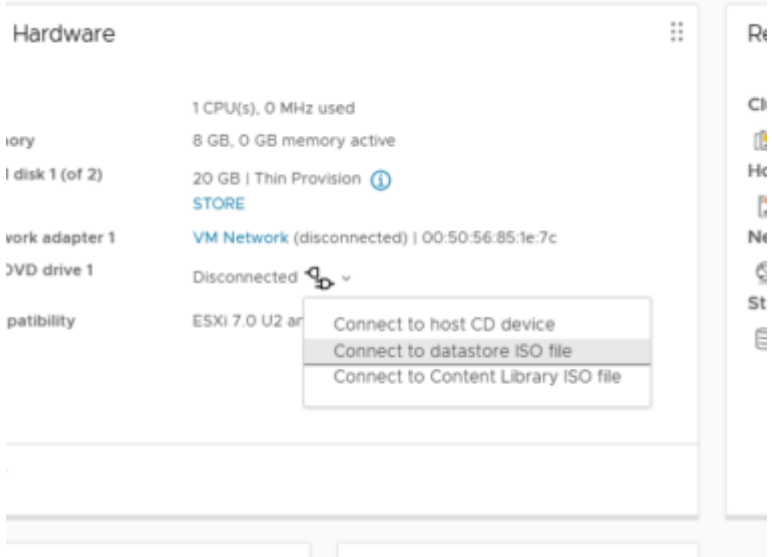

### a następnie obraz ISO FreeNAS-11-3-U5.iso

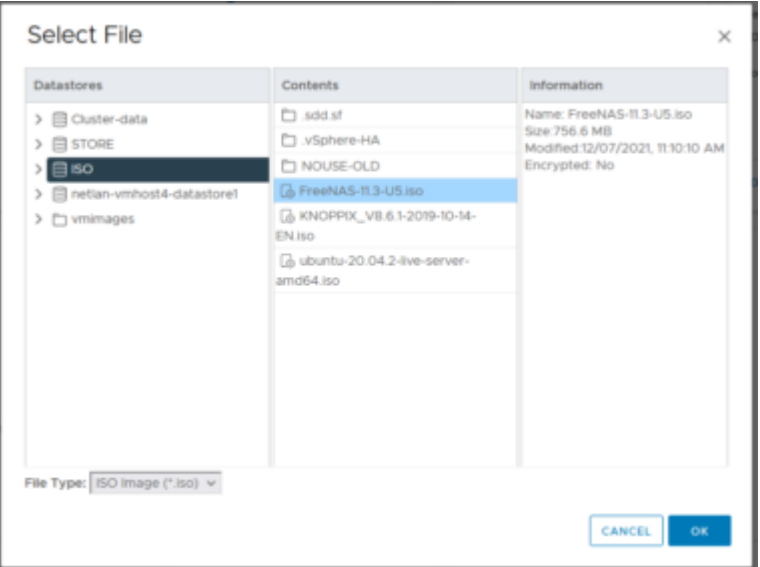

## Instalacja FreeNAS

Po poprawnym przypisaniu obrazu (sprawdź czy DVD jest podłączony do maszyny wirtualnej), uruchamiamy VM. Czekamy do jej uruchomienia i ekranu jak poniżej.

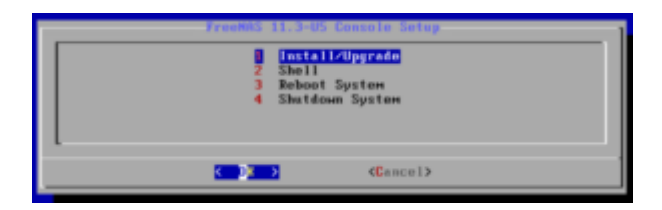

Wybieramy proces instalacji systemu FreeNAS oraz dysk na którym ma zainstalować się jego podstawowy system.

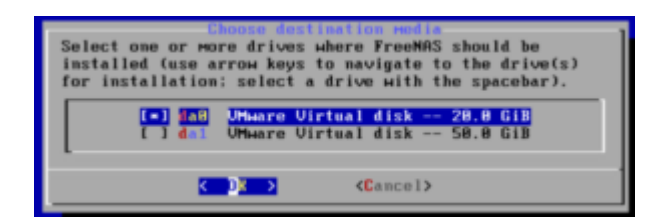

Potwierdzamy ostrzeżenie o nadpisaniu danych na dysku 20GB

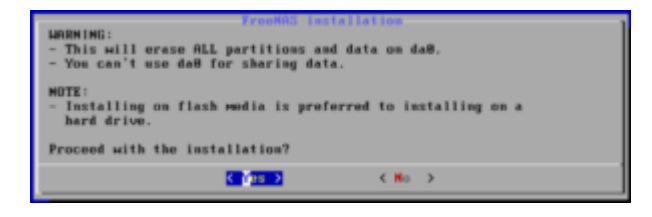

Ustawiamy hasło dostępowe dla użytkownika root do portalu FreeNAS

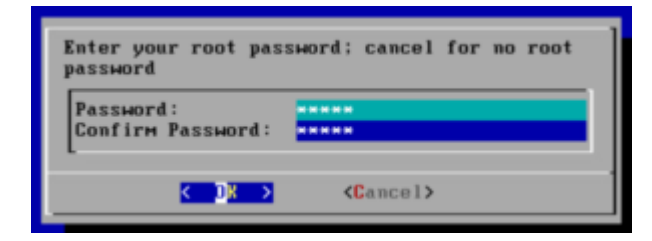

Wybieramy tryb rozruchowy z wykorzystanie BIOS

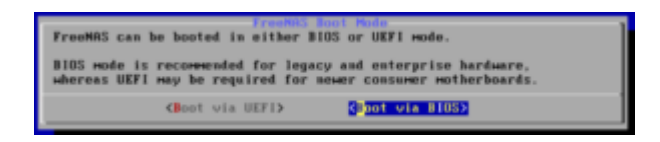

Oczekujemy na zakończenie procesu instalacji systemu

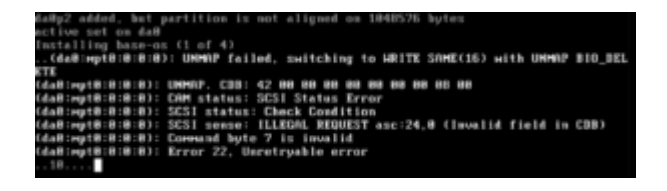

Komunikat sukcesu

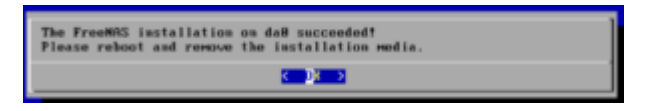

### Wybieramy ponowne uruchomienie systemu

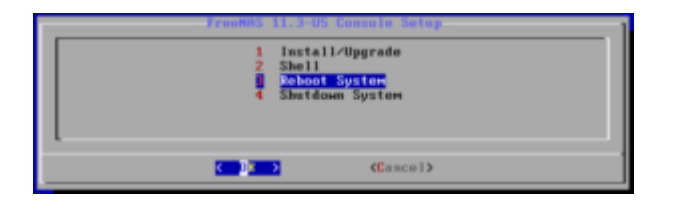

Czekamy do pełnego uruchomienia. Zobaczymy menu dostępnych opcji konfiguracyjnych systemu. Nic nie zmieniamy. Możemy za pomocą przeglądarki połączyć się z interfejsem FreeNAS wykorzystując konto root i ustawione w procesie instalacji hasło dla tego konta.

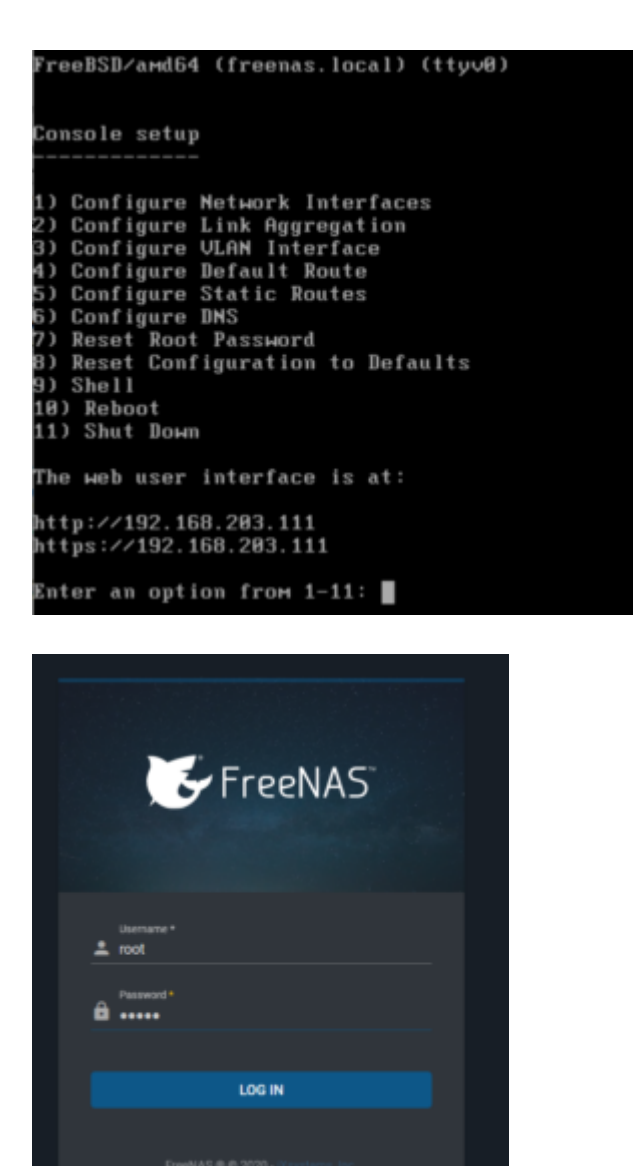

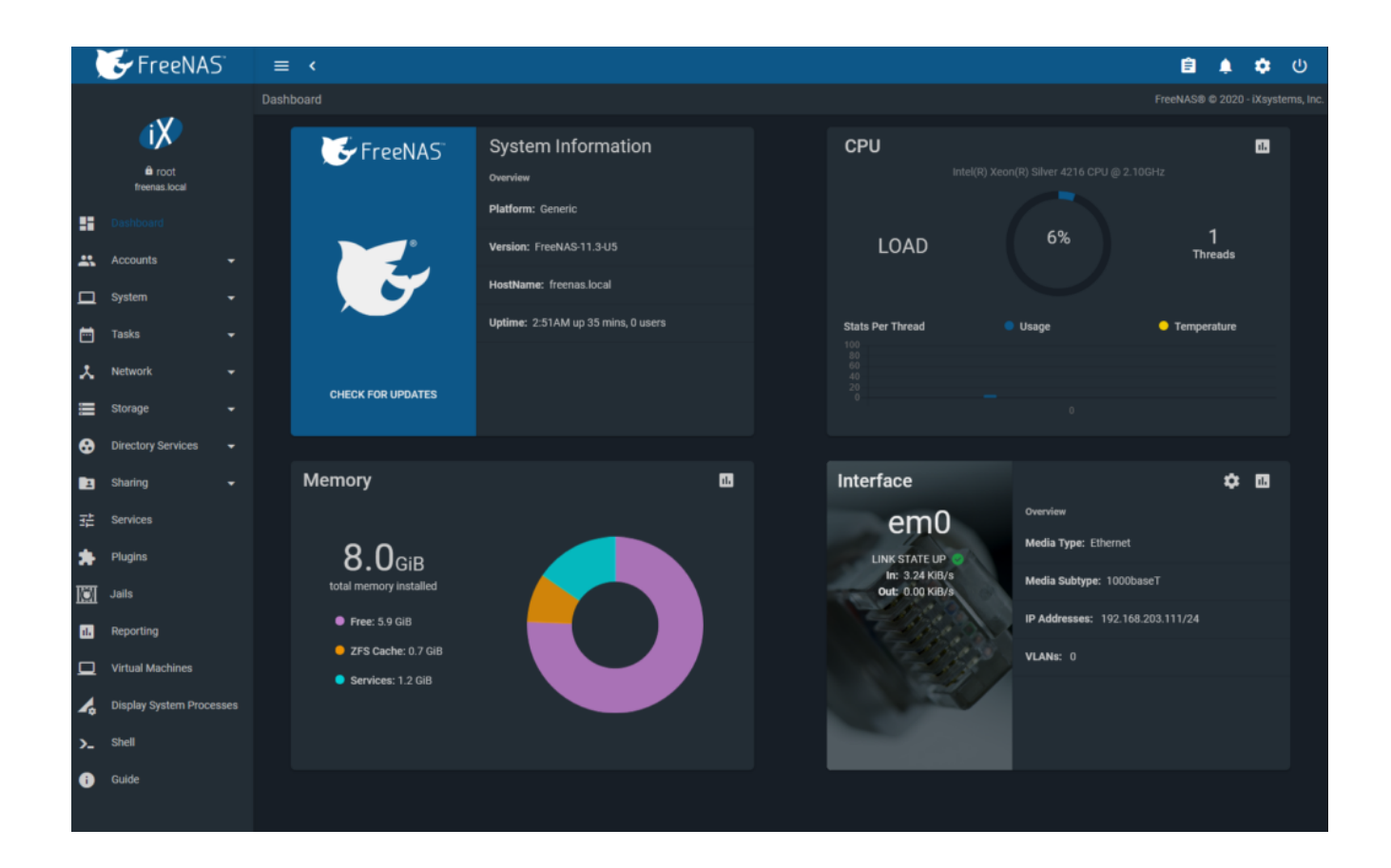

## Tworzenie udziału iSCSI

Wybieramy z menu "Storage" i następnie "Pools". Domyślnie nie ma zdefiniowanych żadnych przestrzeni. Utworzymy nową przestrzeń "Pool" wykorzystując drugi dysk o powierzchni 50GB. W tym celu wybierz opcję "ADD".

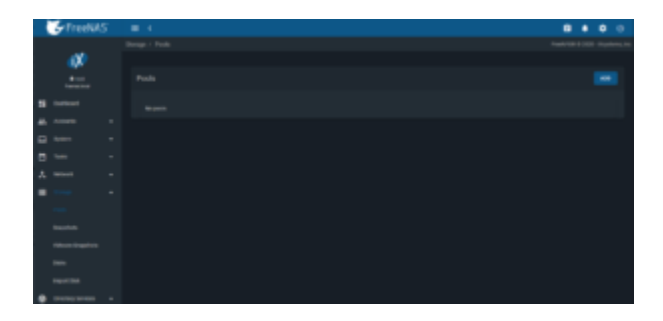

Wybierz opcję "Create new pool" i potwierdź przyciskiem.

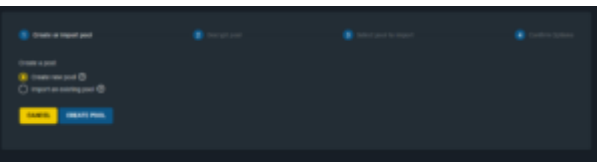

Podaj nazwę przestrzeni np. "Pool1" oraz wybierz dysk z dostępnych przestrzeni na którym ma być utworzona.

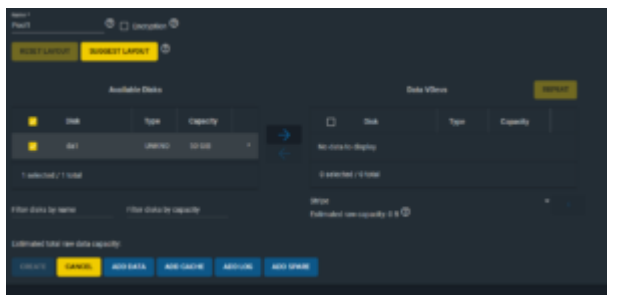

Przenieś dysk do urządzeń na których ma zostać zapisana pool'a i zatwierdź przyciskiem "Create". Potwierdź ostrzeżenie o nadpisaniu danych na urządzeniu dyskowym.

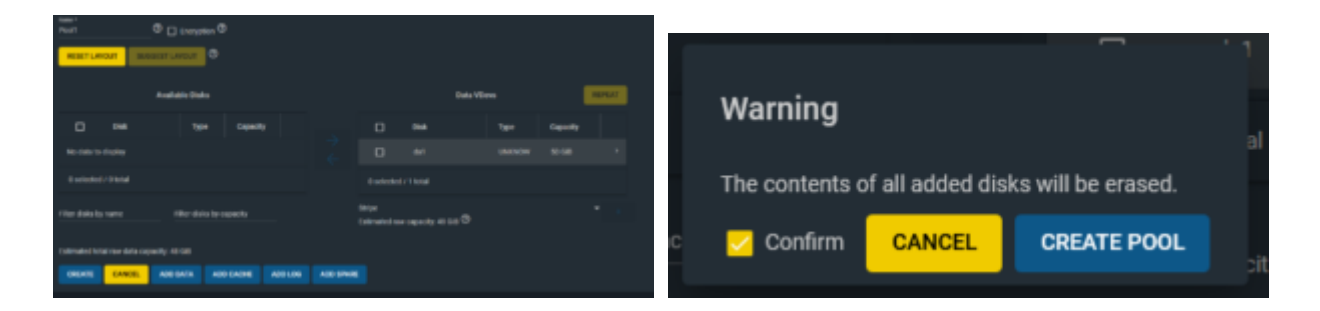

Przestrzeń została utworzona. Teraz wykorzystaj menu "..." i utwórz podprzestrzeń (Volumen) "Zvol "na którym położymy udział iSCSI

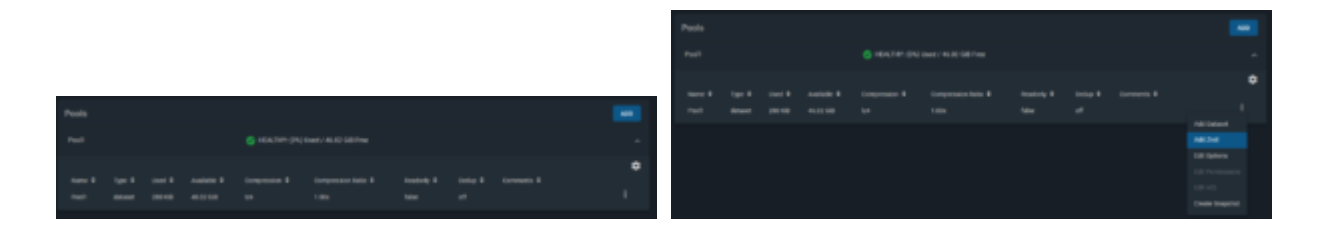

Podaj nazwę np. "Dysk\_iSCSI" oraz komentarz pozwalający Ci na identyfikację udziału. Określ pojemność o wartości 5GB i zapisz dane przyciskiem "Save"

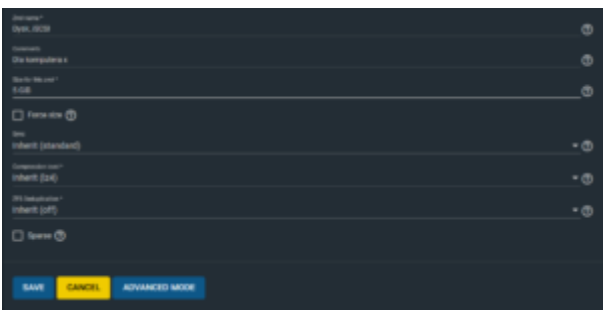

## Tworzenie środowiska klienta Windows 10

Musimy przygotować maszynę wirtualną Windows w celu przyłączenia do niej udziału iSCSI. W przypadku gdy posiadasz prawa administratora do używanego systemu Windows nie musisz tworzyć do testowania osobnej maszyny. Wystarczy wykonać kroki, które spowodują przyłączenie udziału iSCSI. W naszym przypadku pracujesz na ograniczonym koncie użytkownika i nie byłbyś wstanie tego wykonać.

W celu utworzenia maszyny VM użyj gotowego wzorca Template. Umieść ją w folderze Student -> xx00000-lab (gdzie xx00000 to twój identyfikator ZUT). Zwróć uwagę aby włączyć profil Think Provisioning w celu oszczędzania powierzchni przestrzeni masowej.

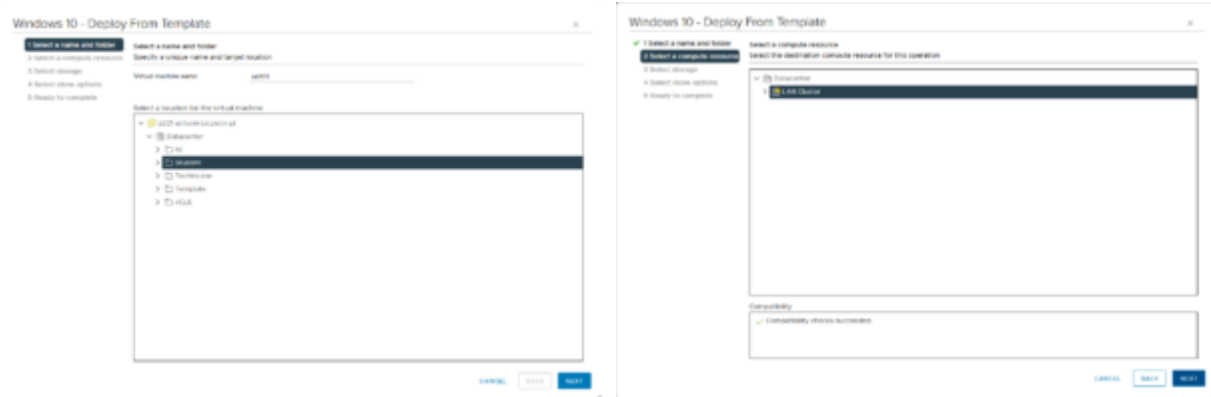

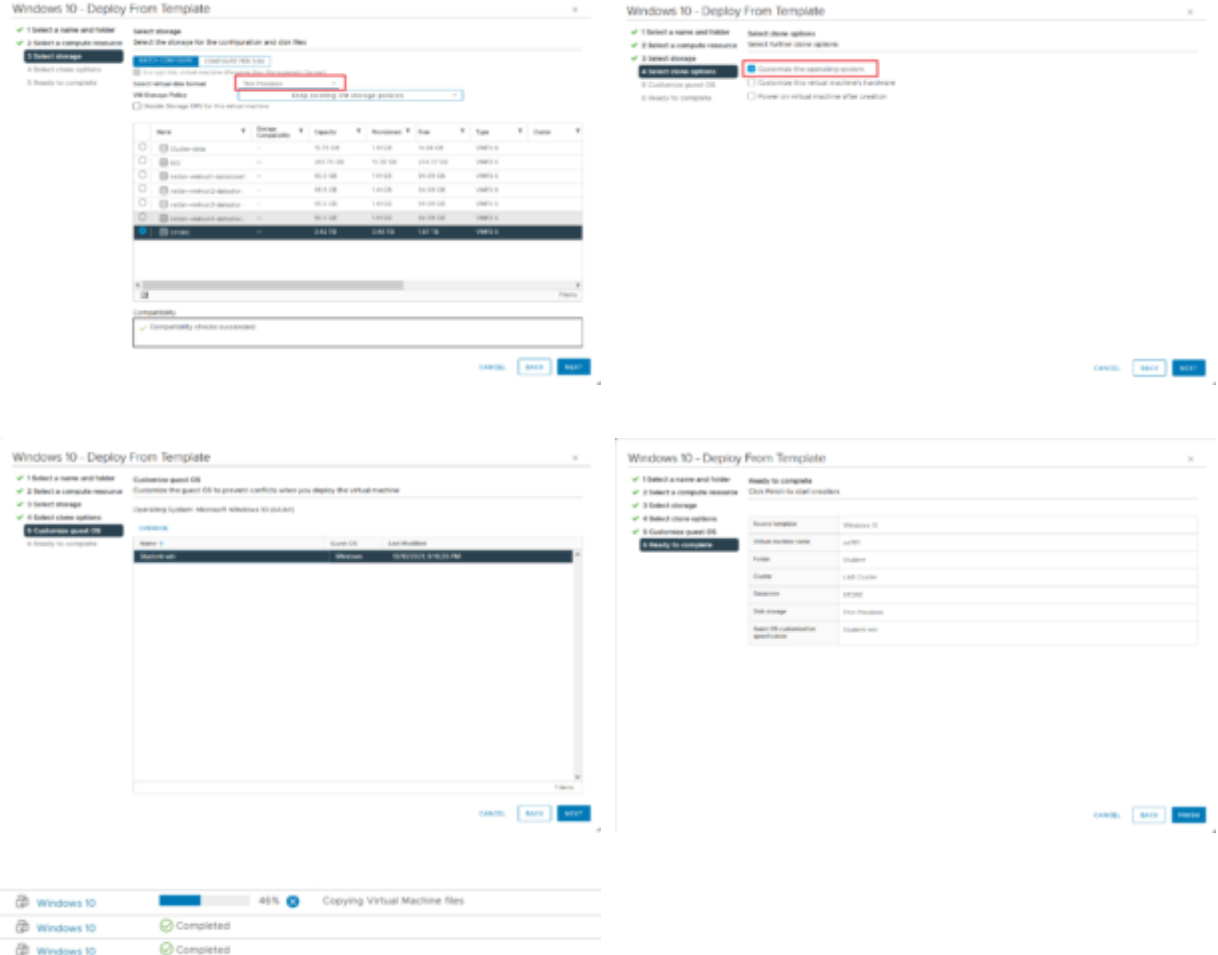

Po utworzeniu i uruchomieniu (to chwilkę zajmie) zaloguj się do systemu Windows 10 przy użyciu konta user i hasła "user".

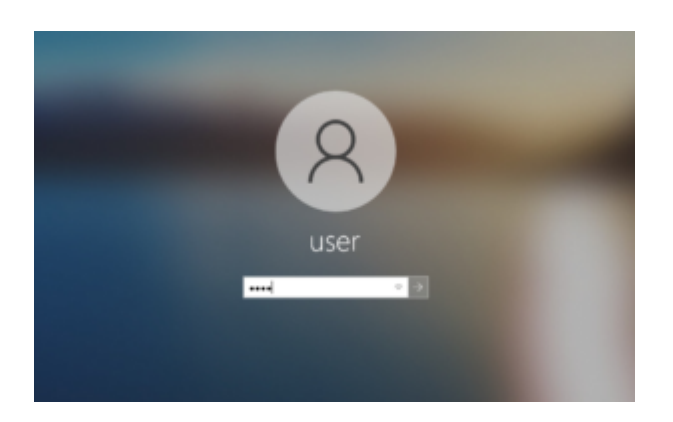

W systemie uruchom File Explorer i wywołaj właściwości Twój komputer.

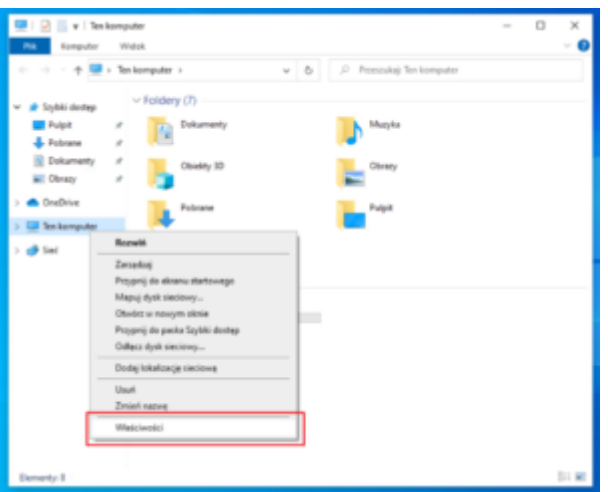

Wewnątrz znajdź przycisk "Zmień nazwę tego komputera"

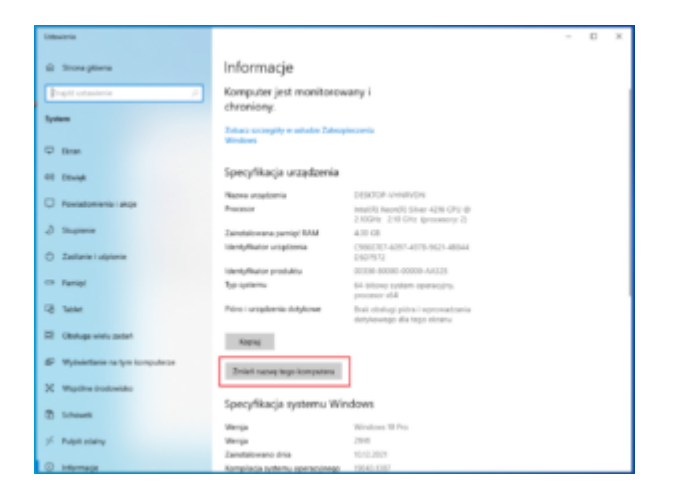

Ustaw nazwę "Komp-nr sali-nr komputera w sali" np. dla sali 308 i komputera 5 byłoby: "Komp-308-5"

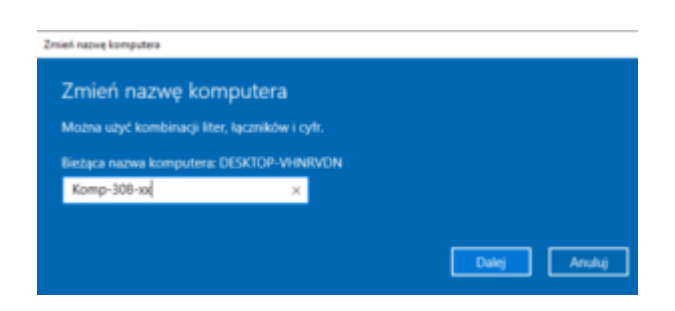

Po zatwierdzeniu uruchom ponownie maszynę wirtualną twojego Windows 10

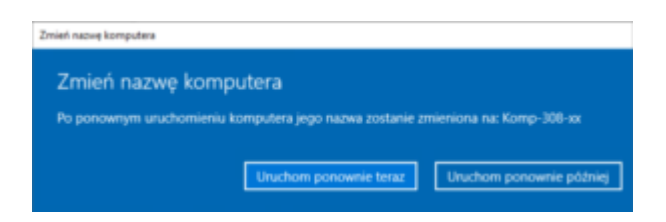

Powróć do poprzedniej maszyny wirtualne z FreeNAS.

Przejdź do menu "Sharing" a następnie "Block Shares (iSCSI)

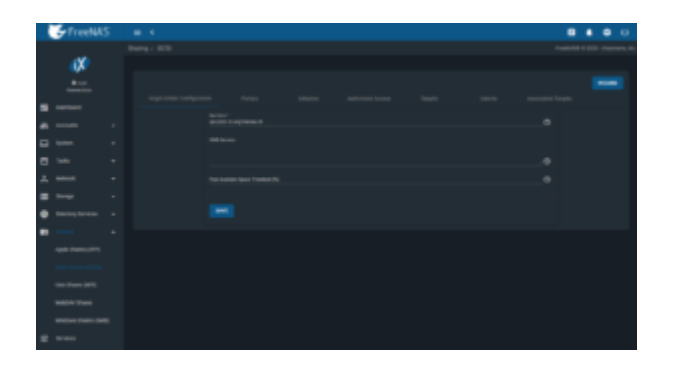

W zakładce "Target Global Configuration" znajdziesz wygenerowany IQN dla Twojego urządzenia FreeNAS. Przyda Ci się gdy będziesz potwierdzał urządzenia przypinane do Twojego systemu operacyjnego. Przejdź do zakładki "Portals" i wybierz przycisk "Add".

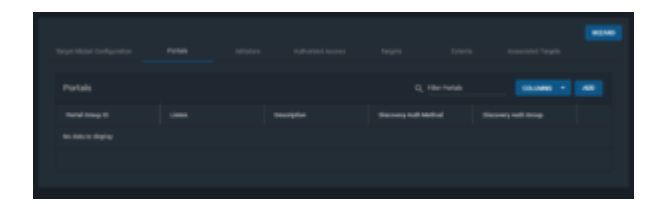

Podaj opis usługi np. "Portal ISCSI" oraz wybierz adres IP 0.0.0.0 z listy będzie to przypisanie portalu do dowolnego adresu jakim posługuje się maszyna wirtualna.

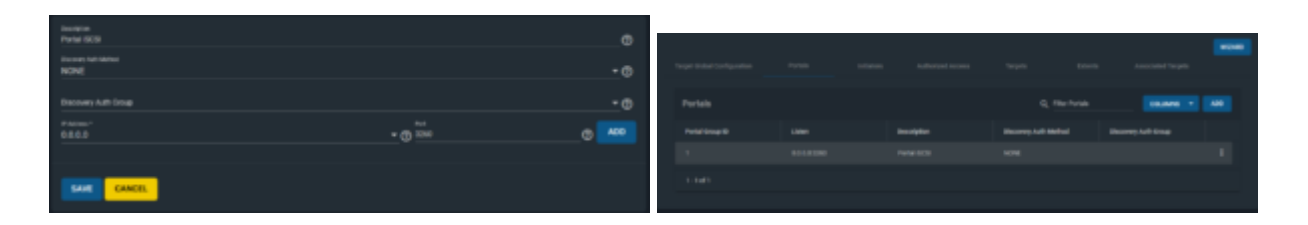

Następny krok wymaga informacji z systemu operacyjnego do którego planujesz podłączyć udział iSCSI. W tym celu uruchom Inicjator iSCSI na systemie Windows. Wybierz menu START i wyszukaj iSCSI – pojawi się odpowiedni program. Uruchom go (może nastąpić ostrzeżenie – potwierdź je)

### i przejdź do zakładki "Konfiguracja".

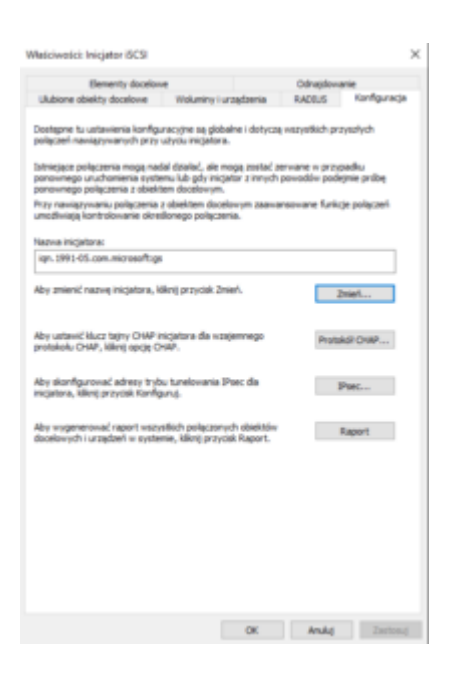

Przekopiuj nazwę inicjatora i wklej ją w FreeNAS w zakładce "Initiators" po wybraniu "Add" w polu "Allowed Initiators (IQN)

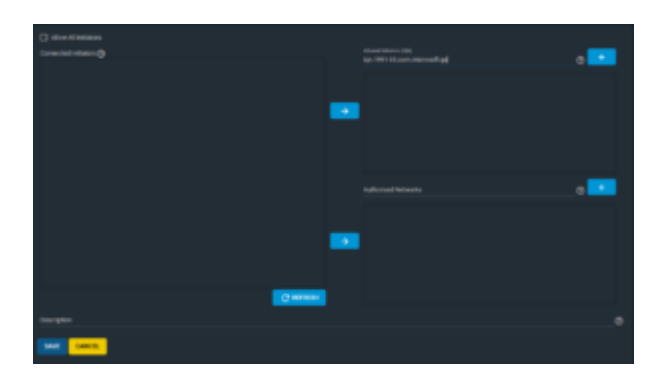

Zatwierdź przyciskiem "+" oraz zapisz ustawienia poprzez "Save"

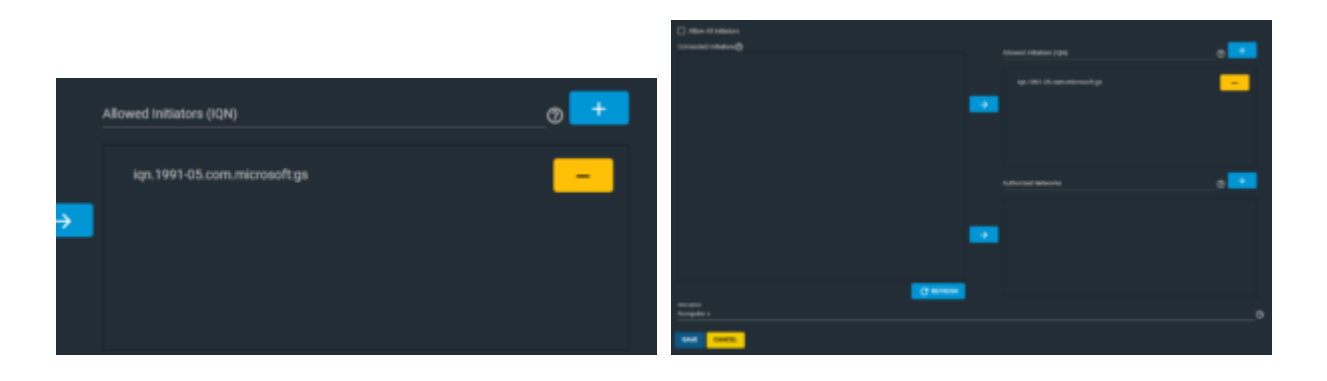

Przechodzimy do zakładki "Targets". Wybieramy "Add" i uzupełniamy dane. Target Name  $= 1$ 

Target Alias – podaj przyjazną nazwę dla tego celu np. Komputer Nr – Target

Wybierz Portal Group (1)

Wybierz Initiator Group ID (1)

i zapisz wszystkie wybory przyciskiem "Save"

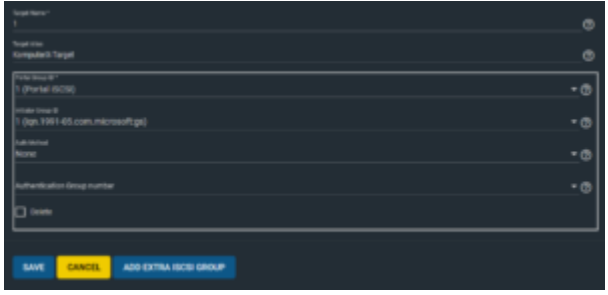

Przechodzimy do zakładki "Extents" i wybieramy "Add"

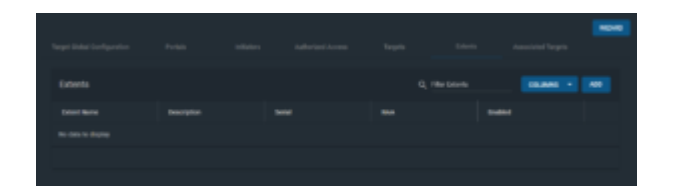

Wewnątrz uzupełniamy dane

Extent name = np. Komputer nr Extend

Device = Pool1/Dysk\_iSCSI (5.00G)

i zapisujemy przyciskiem "Save"

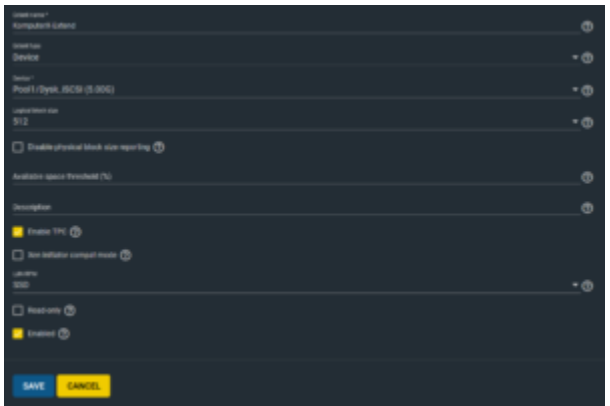

Następnie przejdź do zakładki "Associated Targets" i wybierz opcję "Add"

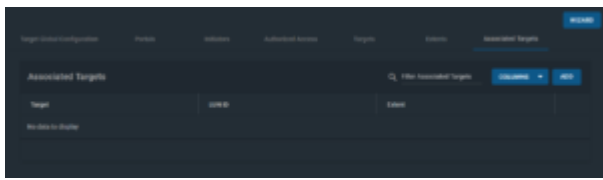

Musisz skojarzyć target i extend. Wybierz target "1" i extend "Komputer nr Extend"

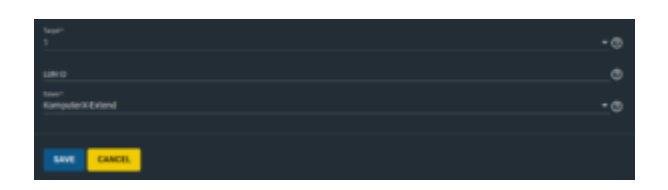

Zakończyliśmy konfigurowanie usługi iSCSI oraz samego udziału. Teraz przy kolejnych elementach wystarczy dodać udział w pool'i oraz target i powiązać z extend. Reszta będzie już gotowa. Na zakończenie musimy uruchomić usługę iSCSI.

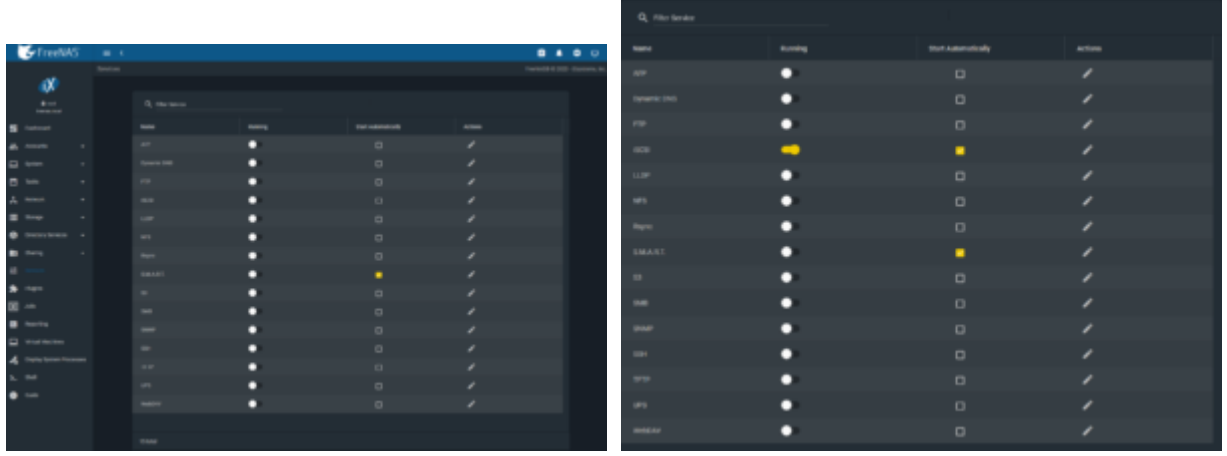

Zaznacz dodatkowo opcję uruchamiania usługi przy starcie.

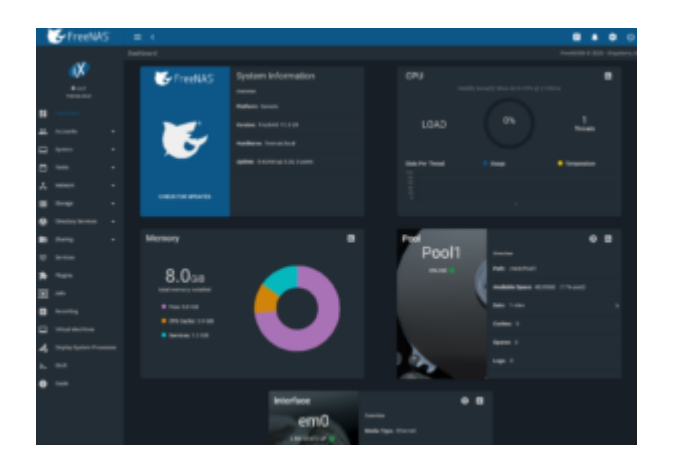

Jak widać w "Dashboard" pojawił się blok z informacją o przestrzeni masowej i FreeNAS gotowy jest do serwisowania iSCSI.

## Przypinanie udziału do klienta Windows

Kolejny etap należy wykonać w systemie operacyjnym do którego ma być przyłączany udział. Wróć do inicjatora iSCSI do zakładki "Elementy docelowe". Wpisz adres IP swojej maszyny wirtualnej i wykonaj szybkie połączenie. Zobaczysz ekran połączenia jeśli wszystko zostało przeprowadzone poprawnie z informacją IQN Twojego FreeNAS. Po potwierdzeniu zostanie nawiązane połączenie.

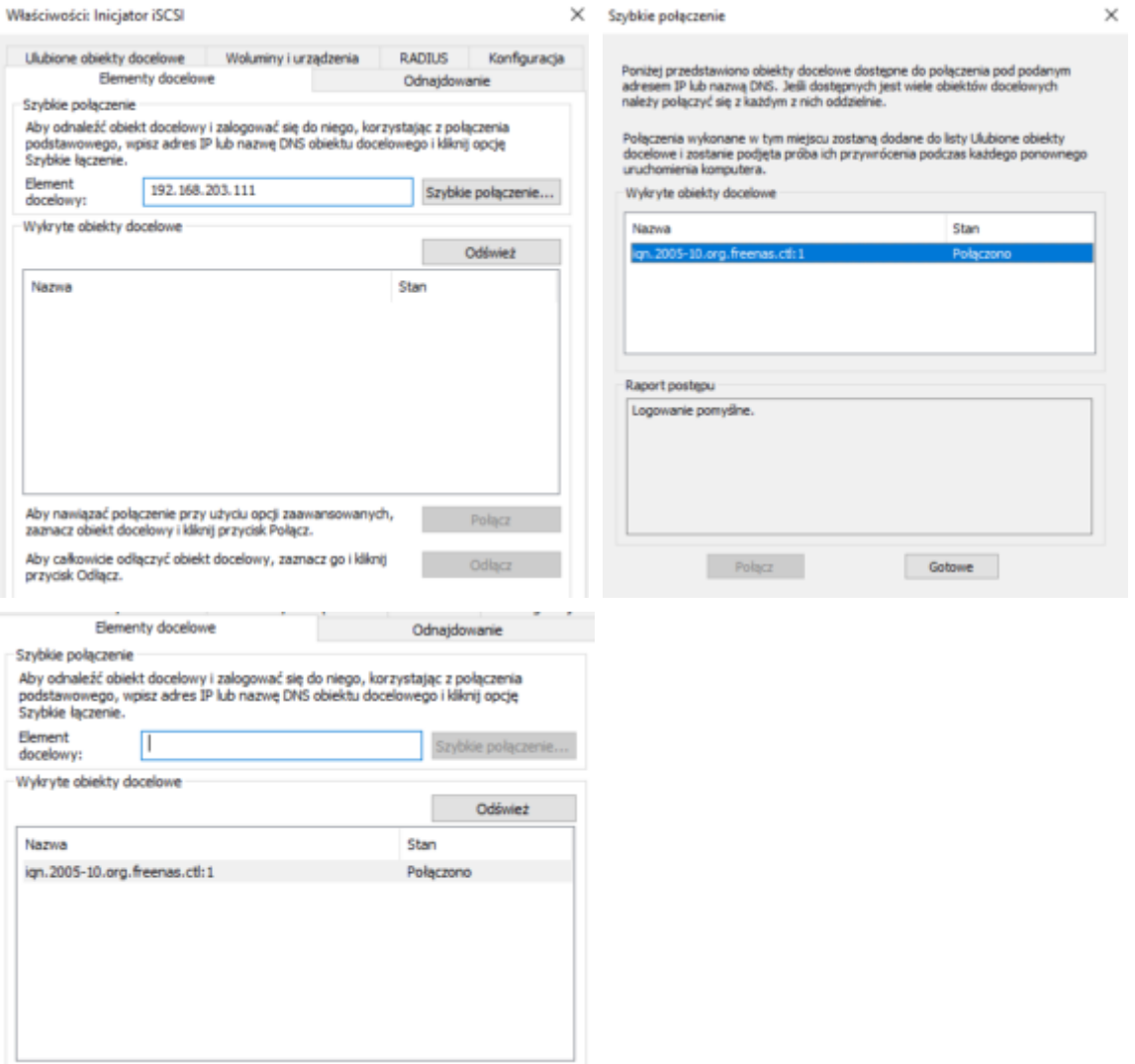

Przejdź teraz do zarządzania dyskami (prawy klawisz myszy na przycisku START Windows'a -> Zarządzanie dyskami)

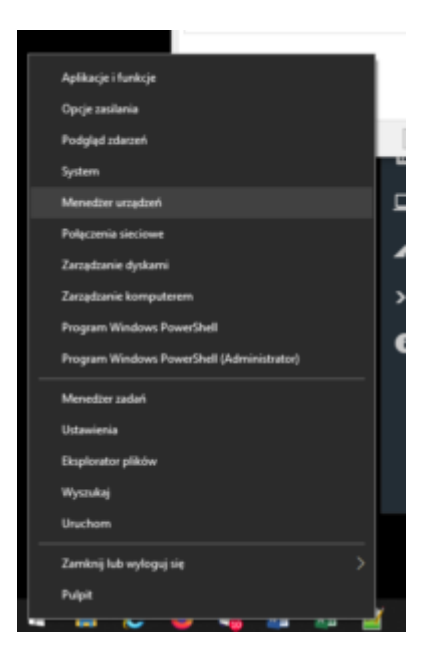

Pojawi się okno systemowe w którym powinien pojawić się nowy dysk który wymaga zainicjowania. Wykonaj to aby dodać dysk do systemu.

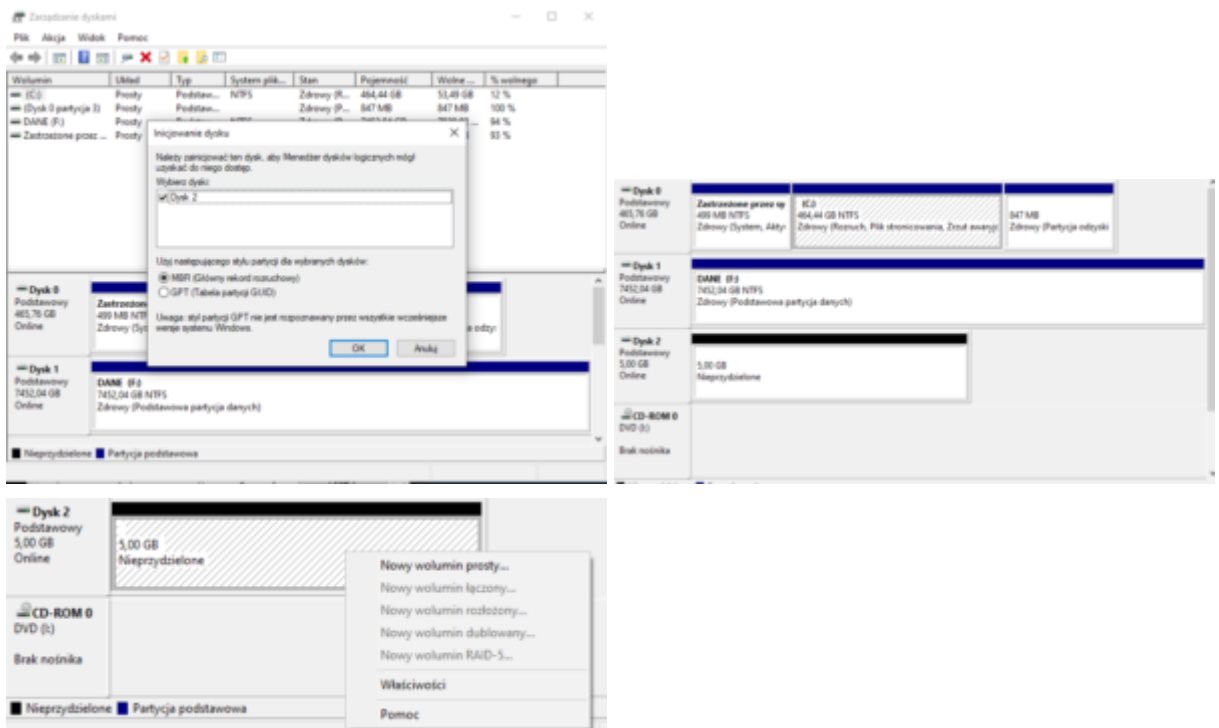

Utwórz nowy wolumin prosty i przejdź kreator tworzenia partycji NTFS

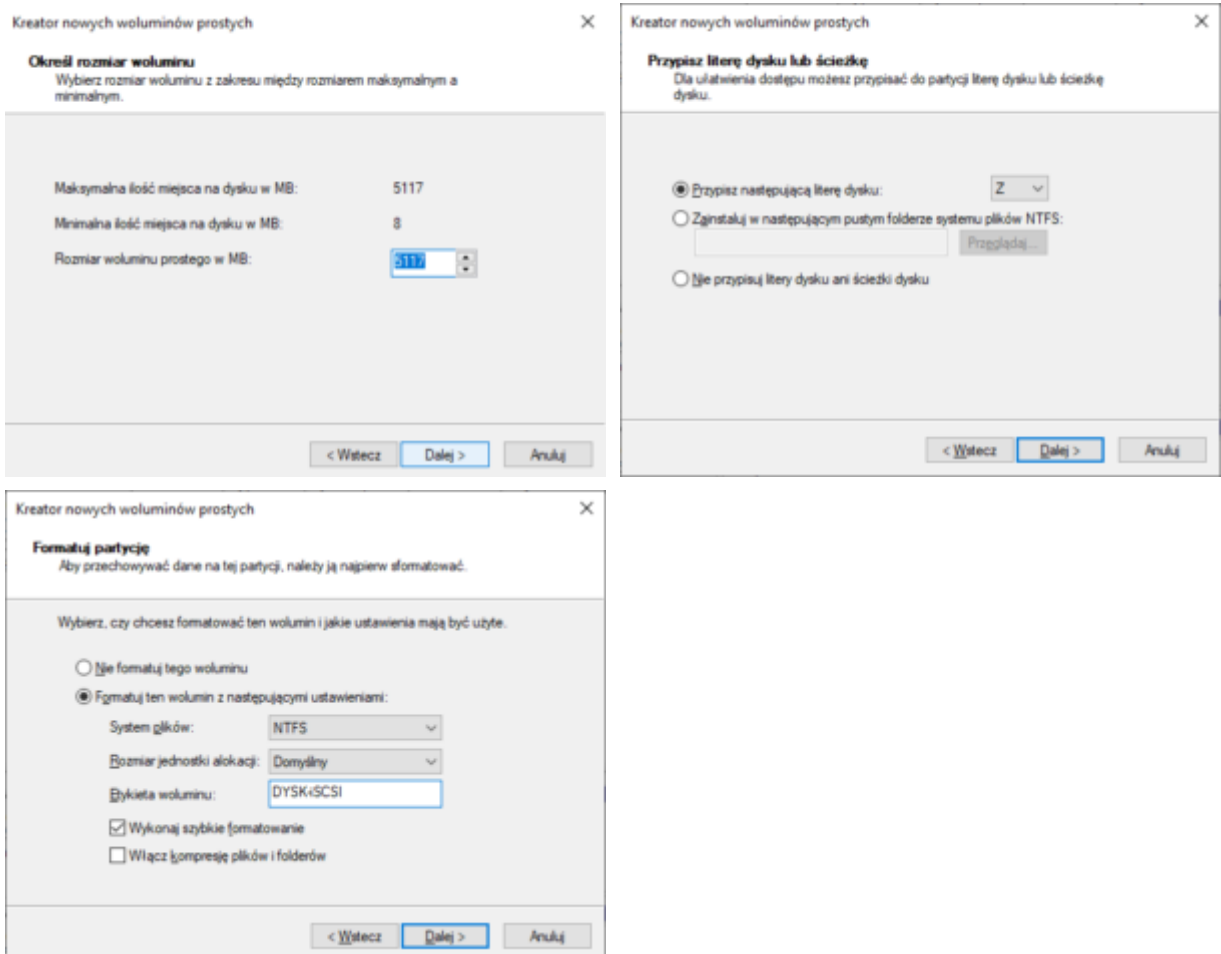

Po wykonaniu formatowania pojawi się nowy dysk w systemie gotowy do pracy.

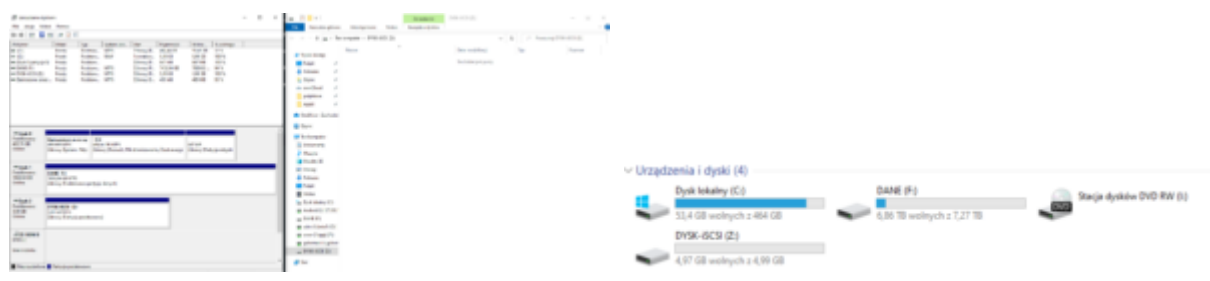

Wykonałeś udostępnienie udziału iSCSI wraz przyłączeniem do systemu Windows takiego dysku. Tą samą procedurę przyłączenia można wykonać w dowolnym systemie obsługującym system blokowy iSCSI.

## Udział SAMBA

### Utwórz użytkownika w ramach systemu FreeNAS

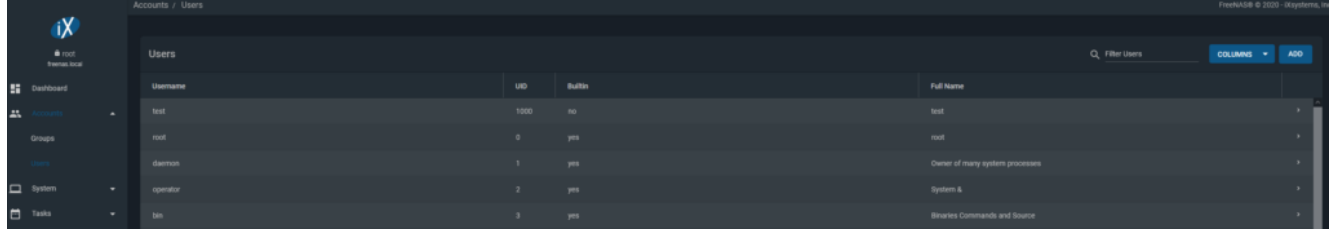

### W ramach definicji "Pools" dodaj nowy "Dataset"

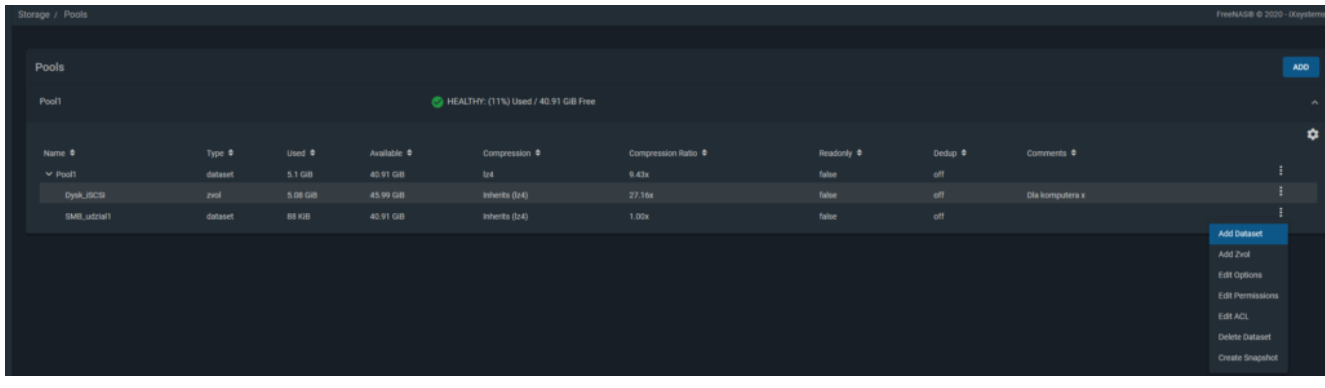

Zdefiniuj uprawnienia ACL i przypisz utworzonego użytkownika do udziału SMB

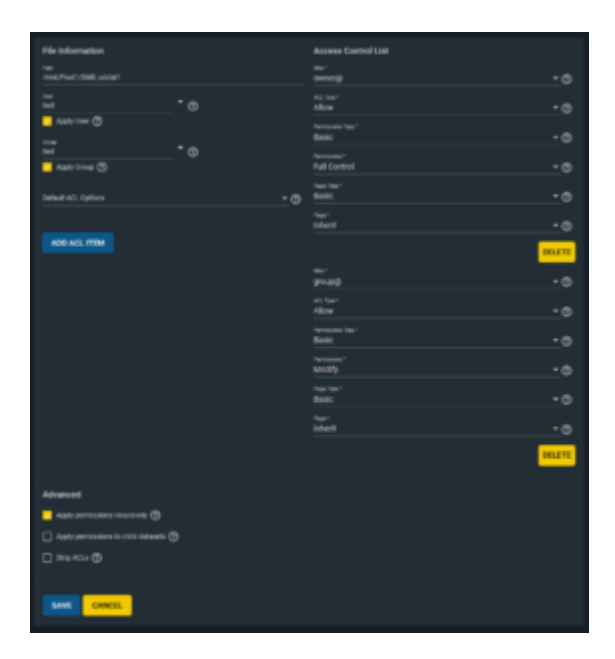

Zdefiniuj udostępnienie SMB "Sharig -> Windows Shares (SMB)"

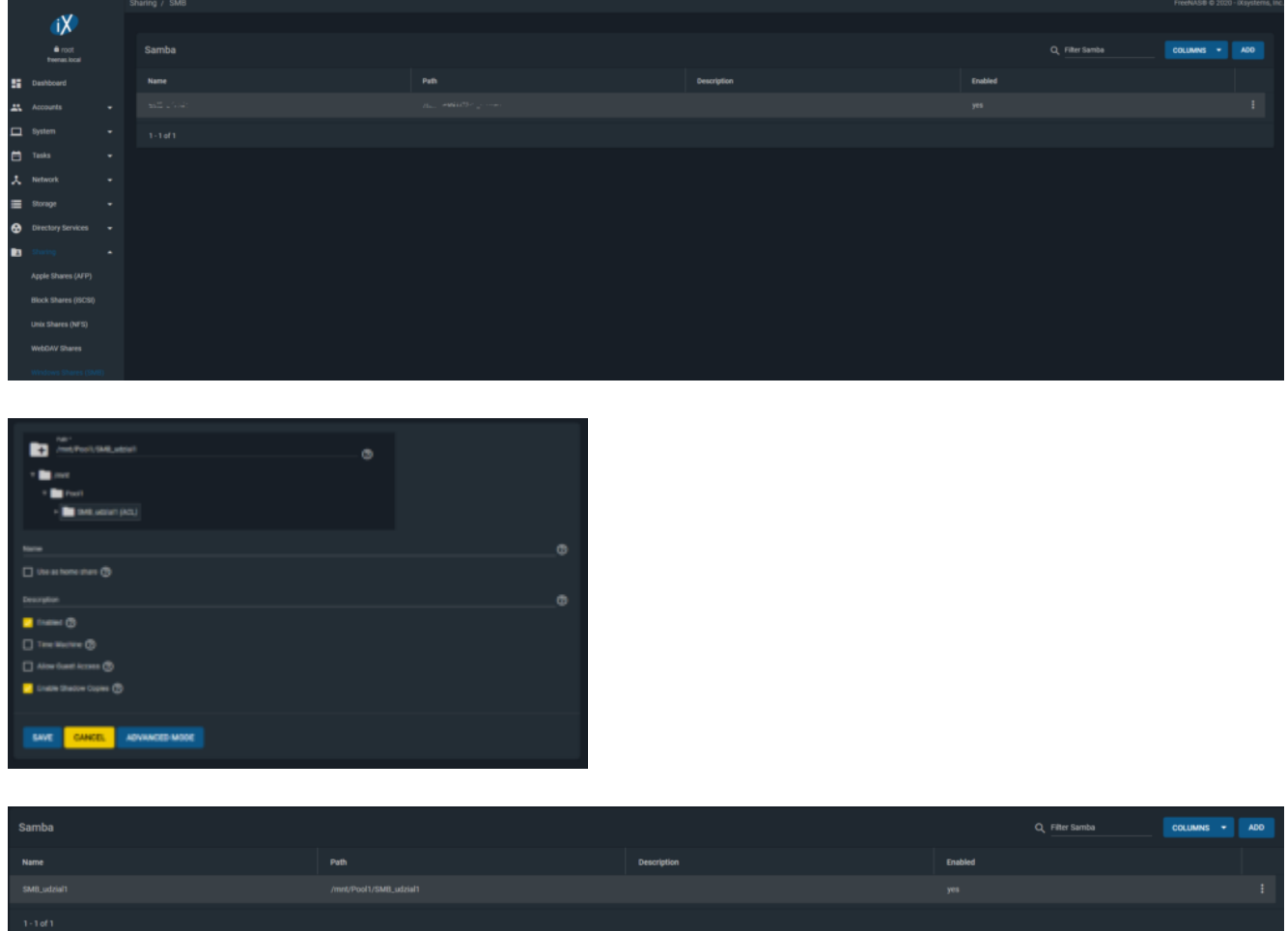

### W serwisach sprawdź że SMB jest uruchomione

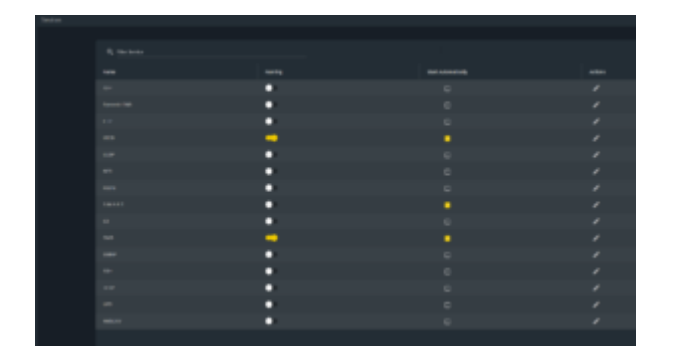

Z poziomu systemu Windows (Twoja maszyna wirtualna na której uruchamiany był udział iSCSI) uruchom menadżer plików i podaj adres udziału SMB

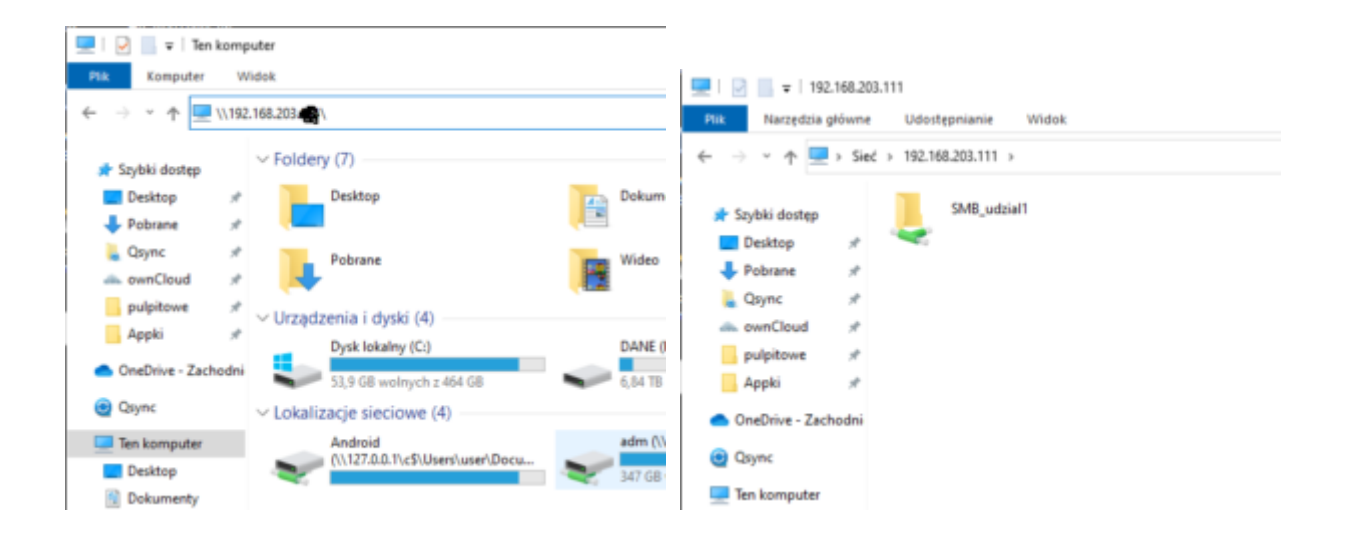

### Zgłoś do prowadzącego wykonanie zadania tj. udziału iSCSI i udziału SMB

Procedura kończąca:

- 1. Wyłącz Windows 10,
- 2. Wyłącz serwer FreeNAS.

3. Usuń obydwie maszyny (\*-free i \*-w10) wybierając opcję (prawy przycisk myszy na maszynie) "Delete from Disk".